# <span id="page-0-0"></span>**Bedienungsanleitung für Flachbildschirm Dell™ 2208WFP**

### **Über Ihren Monito**

duktmerkmale [Bezeichnung von Einzelteilen und Reglern](file:///C:/data/Monitors/2208WFP/ge/ug/about.htm#Identifying) [Technische Daten Monitor](file:///C:/data/Monitors/2208WFP/ge/ug/about.htm#Specifications) USB- [\(Universal Serial Bus\) Schnittstelle](file:///C:/data/Monitors/2208WFP/ge/ug/about.htm#Universal%20Serial%20Bus%20(USB)%20Interface) Plug-and-Play-[Leistungsfähigkeit](file:///C:/data/Monitors/2208WFP/ge/ug/about.htm#plug_and_play_capability) [Wartungsrichtlinien](file:///C:/data/Monitors/2208WFP/ge/ug/about.htm#Maintenance)

### **Aufstellen des Monitors**

[Anbringen des Fußes](file:///C:/data/Monitors/2208WFP/ge/ug/setup.htm#Attaching%20the%20Stand) [Anschließen des Monitors](file:///C:/data/Monitors/2208WFP/ge/ug/setup.htm#ConnectingYourMonitor) [Verlegen der Kabel](file:///C:/data/Monitors/2208WFP/ge/ug/setup.htm#OrganizingYourCables) [Anbringen der Soundleiste \(Option\)](file:///C:/data/Monitors/2208WFP/ge/ug/setup.htm#SoundbarAttachmenttotheMonitor) [Abnehmen des Fußes](file:///C:/data/Monitors/2208WFP/ge/ug/setup.htm#Removing%20the%20Stand) 

### **Bedienen des Monitor**

[Verwenden der Regler des Bedienfelds](file:///C:/data/Monitors/2208WFP/ge/ug/operate.htm#Using%20the%20Front%20Panel) [Verwenden des On-Screen-Displays \(OSD\)](file:///C:/data/Monitors/2208WFP/ge/ug/operate.htm#Using%20the%20OSD) [Einstellen der optimalen Auflösung](file:///C:/data/Monitors/2208WFP/ge/ug/operate.htm#Setting%20the%20Optimal%20Resolution)  [Verwendung der Dell Soundbar \(optional\)](file:///C:/data/Monitors/2208WFP/ge/ug/operate.htm#Using%20the%20Dell%20Soundbar%20(Optional)) [Kippen, Schwenken und Höhenverstellung](file:///C:/data/Monitors/2208WFP/ge/ug/operate.htm#Using%20the%20Tilt,%20Swivel,%20and%20Vertical%20Extension) [Monitor drehen](file:///C:/data/Monitors/2208WFP/ge/ug/operate.htm#Rotating%20the%20Monitor) [Rotationseinstellungen des Betriebssystems anpassen](file:///C:/data/Monitors/2208WFP/ge/ug/operate.htm#Adjusting%20Rotation)

#### **Störungsbehebung**

Monitor-[spezifische Problemlösung](file:///C:/data/Monitors/2208WFP/ge/ug/solve.htm#Monitor%20Specific%20Troubleshooting) [Allgemeine Probleme](file:///C:/data/Monitors/2208WFP/ge/ug/solve.htm#Common%20Problems) [Produktspezifische Probleme](file:///C:/data/Monitors/2208WFP/ge/ug/solve.htm#Product%20Specific%20Problems) [Universal Serial Bus-spezifische Probleme](file:///C:/data/Monitors/2208WFP/ge/ug/solve.htm#Universal%20Serial%20Bus%20(USB)%20Specific%20Problems) [Dell™ Soundbar](file:///C:/data/Monitors/2208WFP/ge/ug/solve.htm#Soundbar%20(Optional)%20Troubleshooting)-Problemlösung

### **Anhang**

[Sicherheitshinweise](file:///C:/data/Monitors/2208WFP/ge/ug/appendx.htm#Safety%20Information) [FCC-Hinweis \(nur USA\)](file:///C:/data/Monitors/2208WFP/ge/ug/appendx.htm#FCC%20Notice) [Dell Kontaktangaben](file:///C:/data/Monitors/2208WFP/ge/ug/appendx.htm#Contacting%20Dell)

### **Hinweis, Vorsicht und Achtung**

**HINWEIS:** Ein HINWEIS kennzeichnet wichtige Informationen zur besseren Nutzung Ihres Computers.

**VORSICHT:** VORSICHT kennzeichnet eine mögliche Gefahr von Schäden an Hardware oder von Datenverlust und stellt Informationen zur Vermeidung O des Problems bereit.

**ACHTUNG: ACHTUNG kennzeichnet eine mögliche Gefahr von Schäden, Verletzungen oder Tod.**

#### **Änderungen der Informationen in diesem Dokument sind vorbehalten. © 2007 Dell Inc. Alle Rechte vorbehalten.**

Die Reproduktion in beliebiger Weise ohne schriftliche Genehmigung seitens Dell Inc. ist streng verboten.

In diesem Text verwendete Warenzeichen: *Dell*, das *DELL*-Logo, *Inspiron*, *Dell Precision*, *Dimension*, *OptiPlex*, *Latitude, PowerEdge, PowerVault, PowerApp und Dell OpenManage* sind Warenzeichen der Dell Inc; *Microsoft, Windows* und *Windows NT* sind eingetragene Warenzeichen der Microsoft Corporation; *Adobe* ist ein Warenzeichen der Adobe Systems<br>Incorporated, die in bestimmten Gerichtsbarkeiten ei entspricht.

Andere in diesem Dokument erwähnte Warenzeichen und Handelsmarken beziehen sich auf die Eigentümer dieser Warenzeichen und Handelsmarken oder auf deren Produkte.<br>Dell Inc. erhebt keinerlei Eigentumsansprüche auf andere als

Modell 2208WFP

August 2007 Rev. A01

# <span id="page-1-0"></span>**About Your Monitor**

#### **Bedienungsanleitung für Flachbildschirm Dell™ 2208WFP**

- **O** [Produktmerkmale](#page-1-1)
- Bezeichnung von Einzelteilen und<br>Reglern
- **O** [Technische Daten Monitor](#page-3-1)
- 
- USB- (Universal Serial Bus)<br>Schnittstelle
- Plug-and-Play-[Leistungsfähigkeit](#page-6-1)
- [Wartungsrichtlinien](#page-8-1)

### <span id="page-1-1"></span>**Produktmerkmale**

Der Flachbildschirm **2208WFP** besitzt eine Aktivmatrix-, Dünnfilmtransistor- (TFT), Flüssigkristallanzeige (LCD). Die Funktionsmerkmale des Monitors umfassen:

- 22-Zoll (573,6 mm) sichtbarer Anzeigebereich.
- 1680 x 1050 Aufösung sowie Unterstützung einer Vollbildanzeige für niedrigere Auflösungen.
- Breiter Sichtwinkel, der das Betrachten in sitzender oder stehender Position oder bei Bewegungen von einer Seite zur anderen gestattet.
- Neigbar, schwenkbar und höhenverstellbar.
- Einstellbarer Kippwinkel.
- Abnehmbarer Standfuß und 100 mm VESA-Montagelöcher für flexible Montagelösungen.
- Plug-and-Play-Leistungsfähigkeit, sofern sie vom System unterstützt wird.
- On-Screen-Display- (OSD) Einstellungen für mühelose Einrichtung und Optimierung des Bildschirms.
- Software- und Dokumentations-CD mit Informationsdatei (INF), Bildfarbenübereinstimmungsdatei (ICM) und Produktdokumentation.
- Energy Star-konforme Energiesparfunktion.
- Schlitz für Sicherungsschloss.

# <span id="page-1-2"></span>**Bezeichnung von Einzelteilen und Reglern**

### **Vorderansicht**

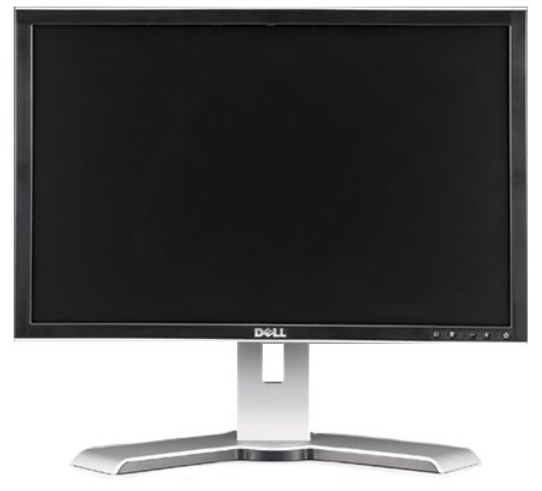

**Vorderansicht**

<span id="page-2-0"></span>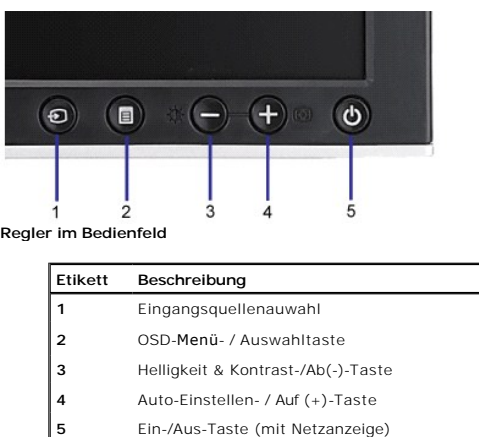

# **Rückansicht**

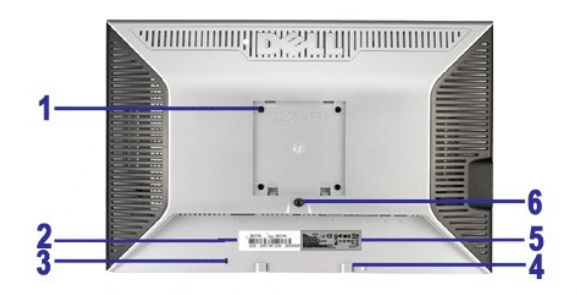

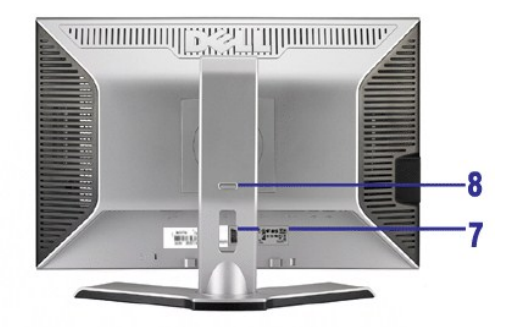

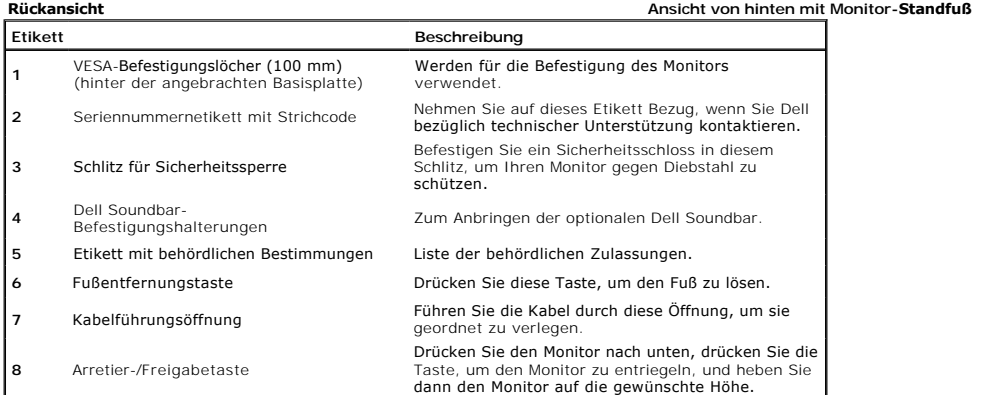

# **Seitenansicht**

<span id="page-3-0"></span>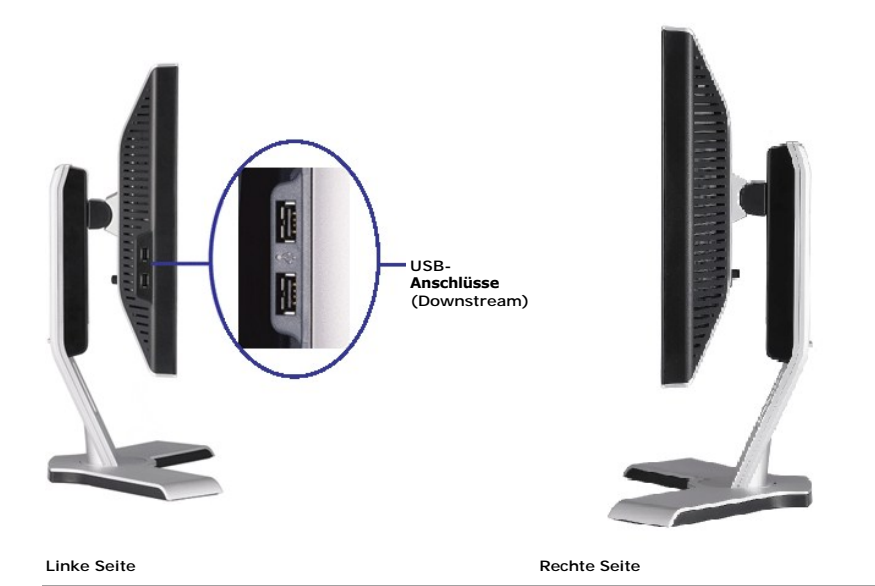

# **Unteransicht**

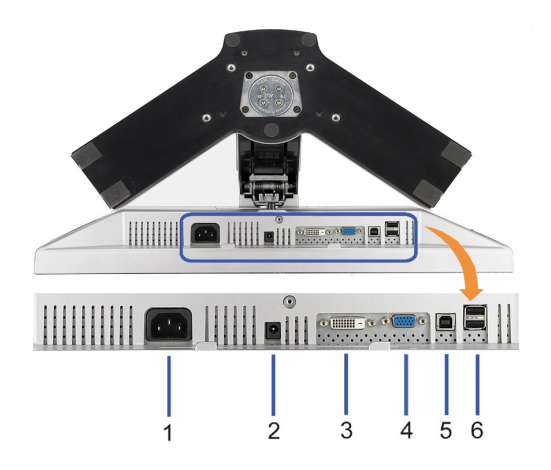

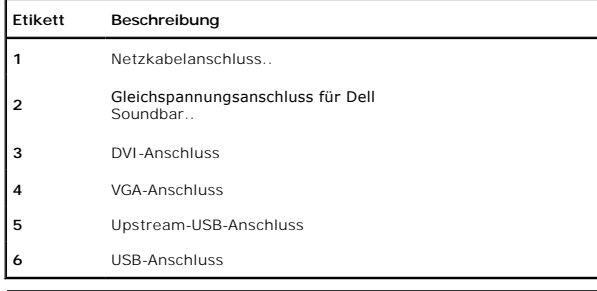

# <span id="page-3-1"></span>**Technische Daten Monitor**

Dieser Abschnitt informiert über die USB-Anschlüsse, die auf der linken Seite Ihres Monitors verfügbar sind.

### **Energieverwaltungsmodi**

Sofern Sie eine VESA's DPM™-kompatible Grafikkarte oder Software auf Ihrem PC installiert haben, kann der Monitor seinen Energieverbrauch automatisch verrir<br>wird. Dies wird als 'Energiesparmodus'\* bezeichnet. Sobald eine

**VESA-Modi Horizontale Sync Vertikale Sync Video Netzanzeige Leistungsaufnahme**

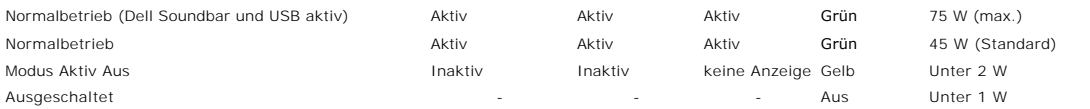

Das OSD ist nur im *normalen Betriebsmodus* aufrufbar. Werden die Taste **Menü** oder **Plus** im Aktiv-Aus-Modu**s gedrückt, wird eine der folgenden Meldungen ange:**<br>Analogeingang im Energiesparmodus. Netzschalter des Computer ODER Digitaleingang im Energiesparmodus. Netzschalter des Computers oder eine Taste auf der Tastatur betätigen oder Maus bewegen

Aktivierern Sie den Computer und den Monitor, um das OSD aufzurufen.

**HINWEIS:** Dieser Monitor erfüllt die **ENERGY STAR**®-Richtlinien sowie die TCO '99/TCO '03 -Richtlinien für Energiesparfunktionen.

\* Die Leistungsaufnahme im Modus AUS lässt sich nur auf null reduzieren, wenn Sie den Monitor durch Lösen des Netzkabels vom Netzstrom trennen

### **Pin Assignments**

#### **VGA-Anschluss**

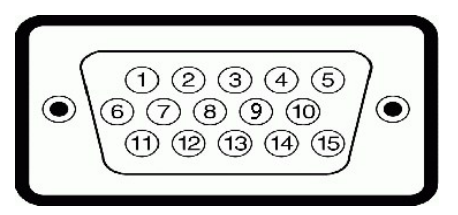

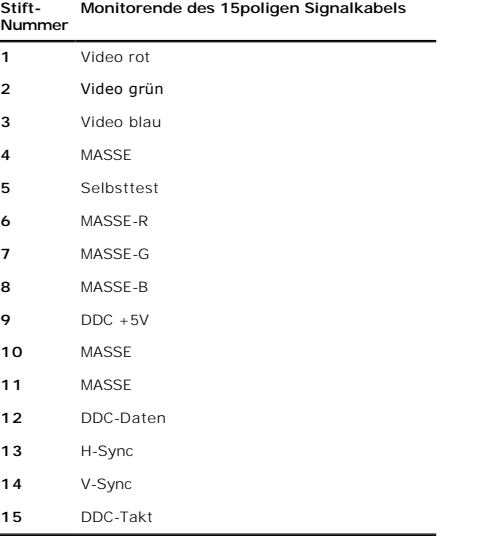

#### **DVI-Anschluss**

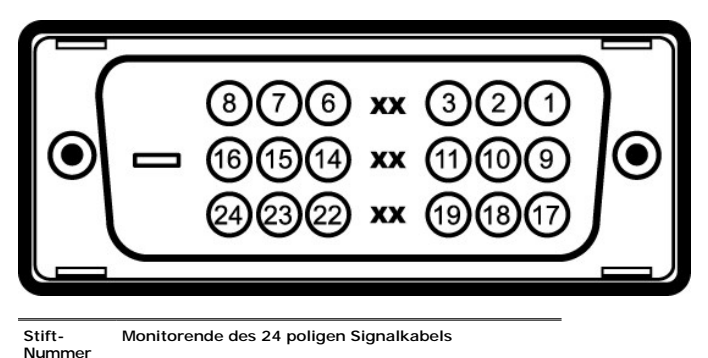

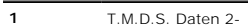

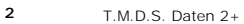

<span id="page-5-0"></span>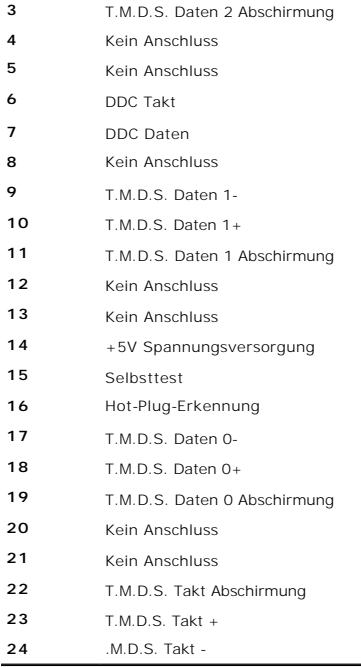

# <span id="page-5-1"></span>**USB- (Universal Serial Bus) Schnittstelle**

**HINWEIS:** Dieser Monitor unterstützt die Highspeed-zertifizierte USB 2.0 Schnittstelle.

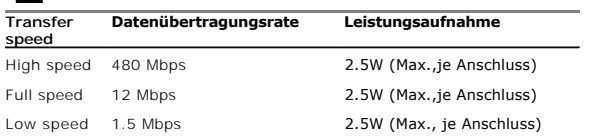

### **USB-Upstream-Anschluss**

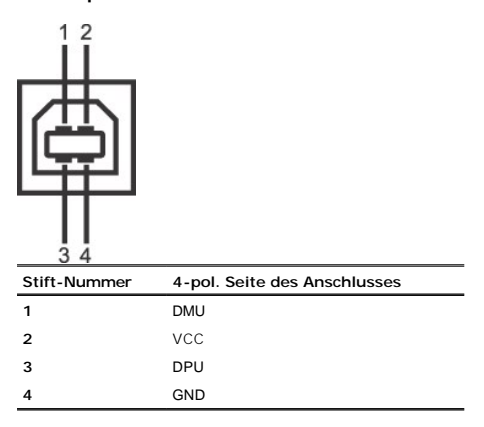

### **USB-Downstream-Anschluss**

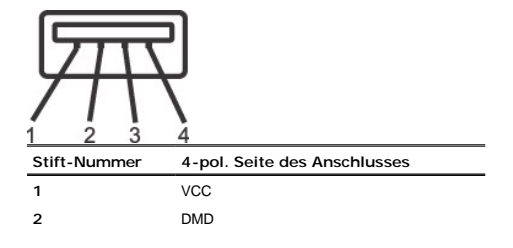

### <span id="page-6-0"></span>**USB-Anschlüsse:**

- l 1 Upstream hinten
- l 4 Downstream 2 hinten; 2 links

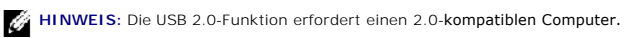

**HINWEIS:** Die USB-Schnittstelle des Monitors funktioniert NUR, wenn der Monitor eingeschaltet ist (oder im Energiesparmodus ist). Durch das Aus- und wie<br>wird die USB- Schnittstelle neu initialisiert; es kann daher einige

### <span id="page-6-1"></span>**Plug-and-Play-Leistungsfähigkeit**

Sie können den Monitor in jedem Plug & Play-kompatiblen System einsetzen. Der Monitor stellt dem Computersystem automatisch die eigenen EDID-Daten (Extei<br>über DDC-Protokolle (Display Data Channel) zur Verfügung, so dass si

### **Technische Daten des Flachbildschirms**

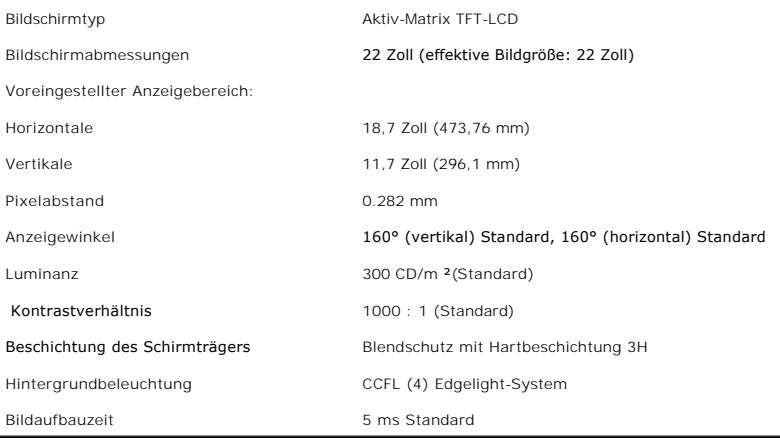

### **Resolution Specifications**

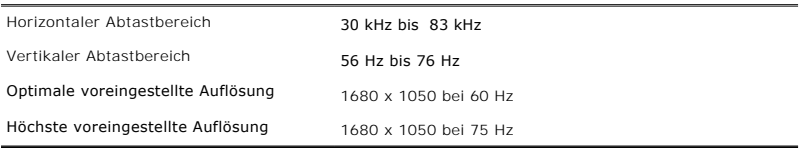

### **Unterstützte Videomodi**

Videoanzeige (DVI-Wiedergabe) 480i/480p/576i/576p/720p/1080i/1080p (Unterstützt HDCP)

### **Voreingestellte Anzeigemodi**

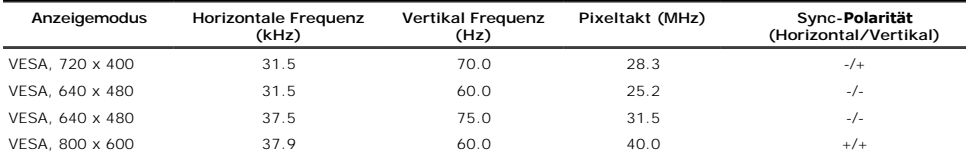

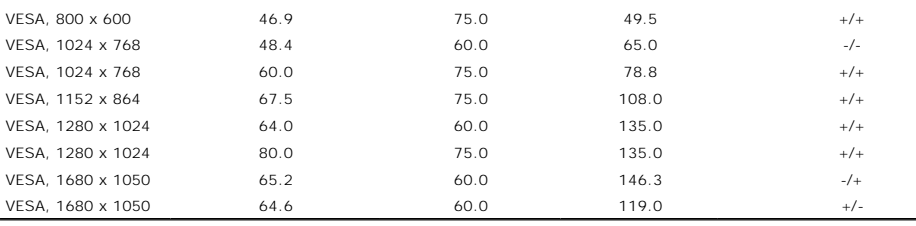

# **echnische Daten der Elektrik**

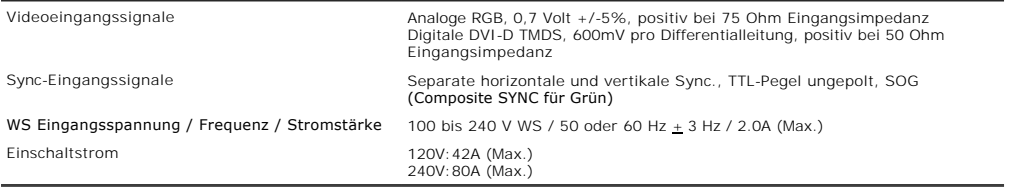

# **Physikalische Eigenschaften**

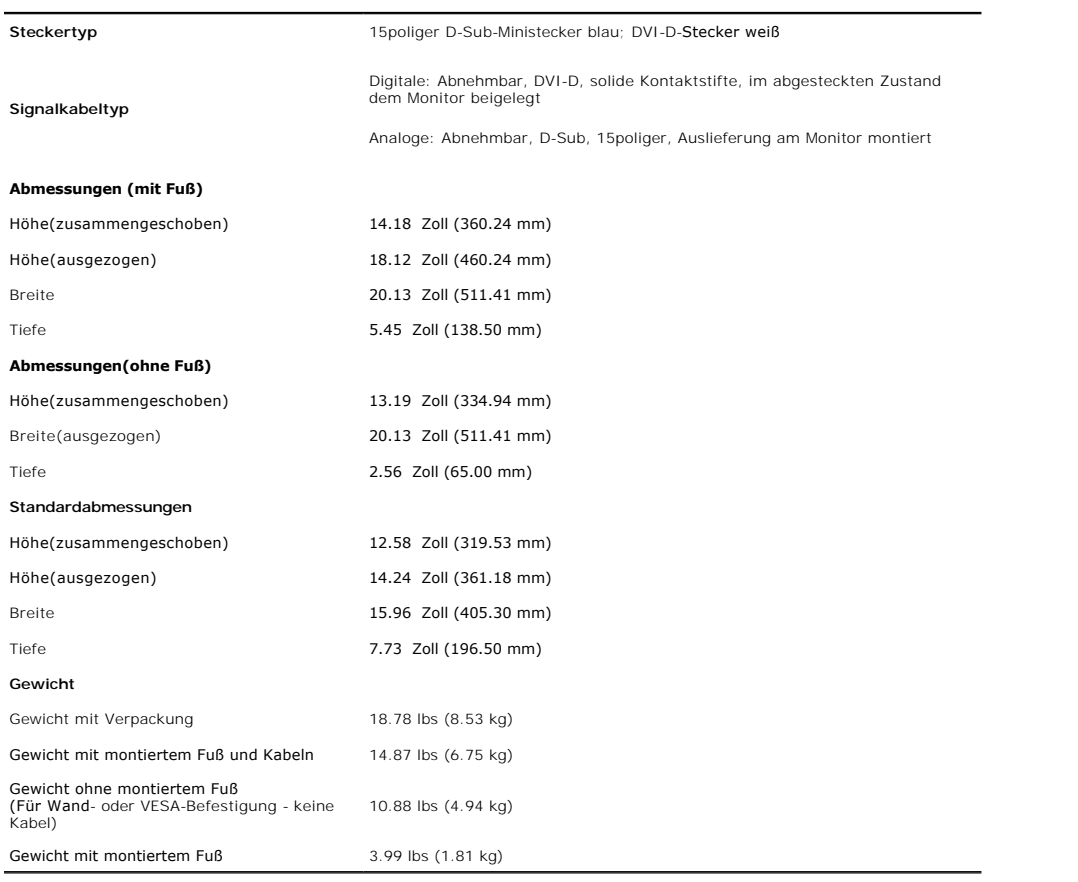

# **Umgebungsbedingungen**

### **Temperatur**

In Betrieb 5°bis 35°C (41° bis 95°F)

Außer Betrieb Storage: -20° bis 60°C (-4° bis 140°F) Shipping: -20° bis 60°C(-4° bis 140°F)

<span id="page-8-0"></span>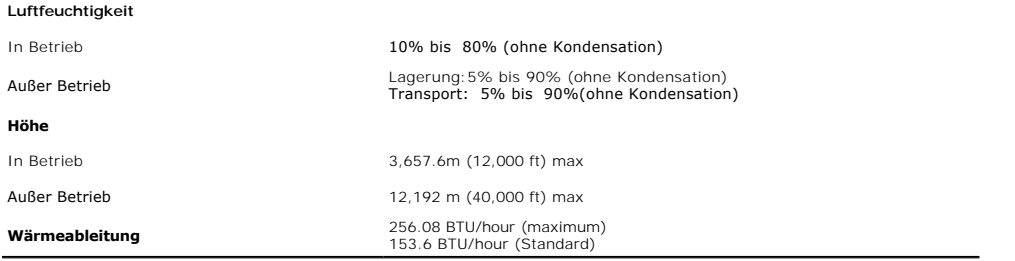

# <span id="page-8-1"></span>**Wartungsrichtlinien**

### **Reinigen Ihres Monitors**

**ACHTUNG: Lesen und befolgen Sie die [Sicherheitshinweise](file:///C:/data/Monitors/2208WFP/ge/ug/appendx.htm#Safety%20Information) bevor Sie den Monitor reinigen.** 

**ACHTUNG: Ziehen Sie den Netzstecker des Monitors aus der Steckdose, bevor Sie den Monitor reinigen.** 

Beachten Sie am besten die folgenden Anweisungen, wenn Sie Ihren Monitor auspacken, reinigen oder handhaben:

- ı Befeuchten Sie zur Reinigung Ihres antistatischen Monitors ein weiches, sauberes Tuch leicht mit Wasser. Verwenden Sie nach Möglichkeit spezielle, für<br>die antistatische Beschichtung geeignete Bildschirmreinigungstücher o
- l Reinigen Sie den Monitor mit einem leicht angefeuchteten, warmen Tuch. Vermeiden Sie den Gebrauch von Reinigungsmitteln, da einige davon einen milchigen Film auf dem Monitor hinterlassen.
- 
- 
- ı Bemerken Sie beim Auspacken des Monitors ein weißes Pulver, wischen Sie es mit einem Tuch weg.<br>ı Gehen Sie sorgsam mit Ihrem Monitor um: An dunklen Monitoren sieht man Kratzer leichter als an Monitoren mit hellerem Gehä

[Zurück zur Inhaltsseite](file:///C:/data/Monitors/2208WFP/ge/ug/index.htm)

 $\sqrt{N}$ Λ

# <span id="page-9-0"></span>**Anhang**

**Bedienungsanleitung für Flachbildschirm Dell™ 2208WFP**

- **[Safety Instructions](#page-9-1)**
- FCC-[Erklärung \(nur für die USA\) und weitere rechtliche Informationen](#page-9-2)

O [Dell Kontaktangaben](#page-9-3)

# <span id="page-9-1"></span>**ACHTUNG: Safety Instructions**

ACHTUNG: Die Verwendung von anderen als in dieser Dokumentation angegebenen Bedienelementen, Anpassungen oder Verfahren kann zu<br>Schock-, **elektrischen und/oder mechanischen Gefahren führen.** 

Weitere Informationen über Sicherheitshinweise f*inden Sie in der Produkti*nformationsanleitung.

# <span id="page-9-2"></span>**FCC-Erklärung (nur für die USA) und weitere rechtliche Informationen**

Lesen Sie bitte die Webseite über rechtliche Konformität unter www.dell.com/regulatory\_compliance f**ür die FCC-Erklärung und weitere r**echtliche Informationen.

### <span id="page-9-3"></span>**Dell Kontaktangaben**

Kunden in den Vereinigten Staaten wählen die Nummer 800-WWW-DELL (800-999-3355).

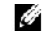

**HINWEIS: Haben Sie keine aktive Internetverbindung, können Sie Kontaktinformationen auf Ihrem Kaufbeleg, dem<br>Verpackungsbeleg, der Rechnung oder im Dell-Produktkatalog finden.** 

Dell bietet mehrere Online und auf Telefon basierende Support- und Service-Optionen. Die Verfügbarkeit ist je nach Land und Produkt unterschiedlich, so dass<br>einige Service-Optionen in Ihrer Region eventuell nicht verfügbar Kundendienst:

- **1.** Besuchen Sie **support.dell.com.**
- **2.** Wählen Sie Ihr Land oder Ihre Region im Listenfeld **Land/Region wählen** unten auf der Seite.
- **3.** Klicken Sie auf **Kontaktaufnahme** links auf der Seite
- **4.** Wählen Sie den Service- oder Support-Link, der Ihren Bedürfnissen entspricht.
- **5.** Wählen Sie die Art der Kontaktaufnahme mit Dell, die praktisch für Sie ist.

**[Zurück zur Inhaltsseite](file:///C:/data/Monitors/2208WFP/ge/ug/index.htm)**

<span id="page-10-0"></span>[Zum Inhaltsverzeichnis](file:///C:/data/Monitors/2208WFP/ge/ug/optimal.htm)

### **Einstellen des Monitors Bedienungsanleitung für Flachbildschirm Dell™ 2208WFP**

# **Wenn Sie einen Dell™ Desktop- oder Dell™ Notebook-Computer mit einem Internetzugang haben**

1. Besuchen Sie **http://support.dell.com,** geben Sie Ihre Servicekennung ein und laden den aktuellsten Treiber für Ihre Grafikkarte herunter.

2. Versuchen Sie nach dem Installieren der Treiber für Ihren Grafik-Adapter noch einmal die Auflösung auf **1680x1050** einzustellen.

**HINWEIS**: Ist es nicht möglich die Auflösung auf 1680x1050 einzustellen, dann nehmen Sie bitte mit Dell™ Kontakt auf, um sich nach einem Grafik-<br>Adapter, der diese Auflösungen unterstützt, zu erkundigen.

[Zum Inhaltsverzeichnis](file:///C:/data/Monitors/2208WFP/ge/ug/optimal.htm)

<span id="page-11-0"></span>[Zum Inhaltsverzeichnis](file:///C:/data/Monitors/2208WFP/ge/ug/optimal.htm)

# **Einstellen des Monitors**

**Bedienungsanleitung für Flachbildschirm Dell™ 2208WFP**

# **Wenn Sie einen Nicht-Dell™ Desktop-, Notebook-Computer bzw. Grafikkarte haben**

1. Klicken Sie mit der rechten Maustaste auf den Desktop und dann auf **Eigenschaften**.

2. Wählen Sie den Registerreiter **Einstellungen**.

3. Wählen Sie **Erweitert**.

4. Durch die Überschrift des Fensters erkennen Sie den Anbieter Ihres Grafik-Controllers (z.B. NVIDIA, ATI, Intel etc.).

5. Besuchen Sie bitte die Website des Anbieters Ihrer Grafikkarte, um einen aktualisierten Treiber zu erhalten.

6. Versuchen Sie nach dem Installieren der Treiber für Ihren Grafik-Adapter noch einmal die Auflösung auf **1680x1050** einzustellen.

**HINWEIS**: Ist es nicht möglich die Auflösung auf 1680x1050 einzustellen, dann nehmen Sie bitte mit dem Hersteller Ihres Computers Kontakt auf oder<br>überlegen Sie sich, einen Grafik-Adapter, der diese Auflösungen unterstütz

[Zum Inhaltsverzeichnis](file:///C:/data/Monitors/2208WFP/ge/ug/optimal.htm)

<span id="page-12-0"></span>[Zurück zur Inhaltsseite](file:///C:/data/Monitors/2208WFP/ge/ug/index.htm) 

# **Bedienen des Monitor**

### **Bedienungsanleitung für Flachbildschirm Dell™ 2208WFP**

- [Verwenden der Regler des Bedienfelds](#page-12-1)
- [Verwenden des On-Screen-Displays \(OSD\)](#page-13-1)
- [Einstellen der optimalen Auflösung](#page-18-1)
- [Verwendung der Dell Soundbar \(optional\)](#page-18-2)
- [Kippen, Schenken und Höhenverstellbarkeit](#page-19-1)
- **O** [Monitor drehen](#page-20-1)
- [Rotationseinstellungen des Betriebssystems anpassen](#page-21-1)

# <span id="page-12-1"></span>**Verwendung der vorderen Bedientasten**

Zum Anpassen der Bilddarstellung verwenden Sie die Tasten an der Vorderseite des Monitors. Wenn Sie die Einstellungen mit diesen Tasten verändern,<br>werden die numerischen Einstellungswerte im OSD angezeigt.

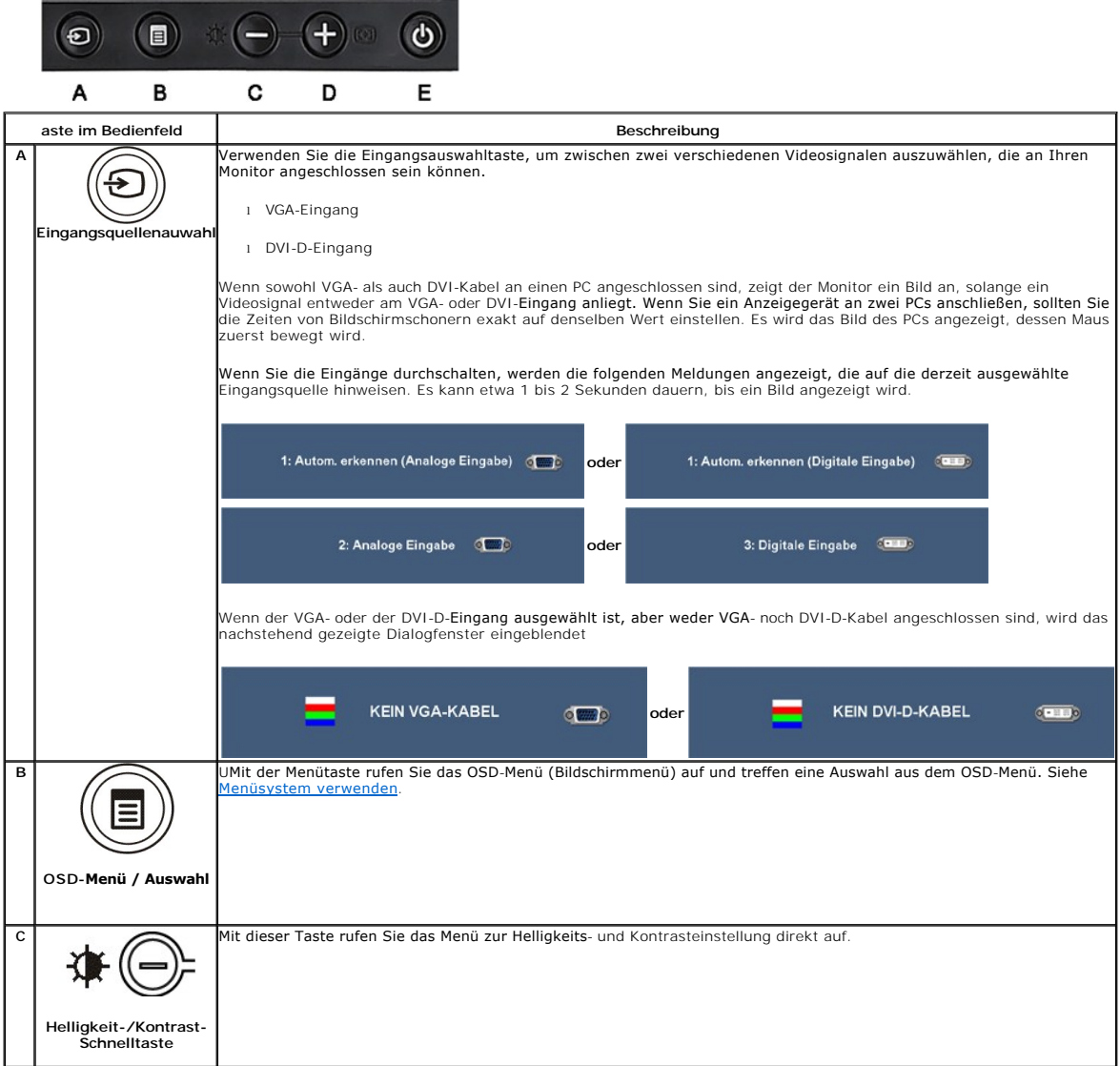

<span id="page-13-0"></span>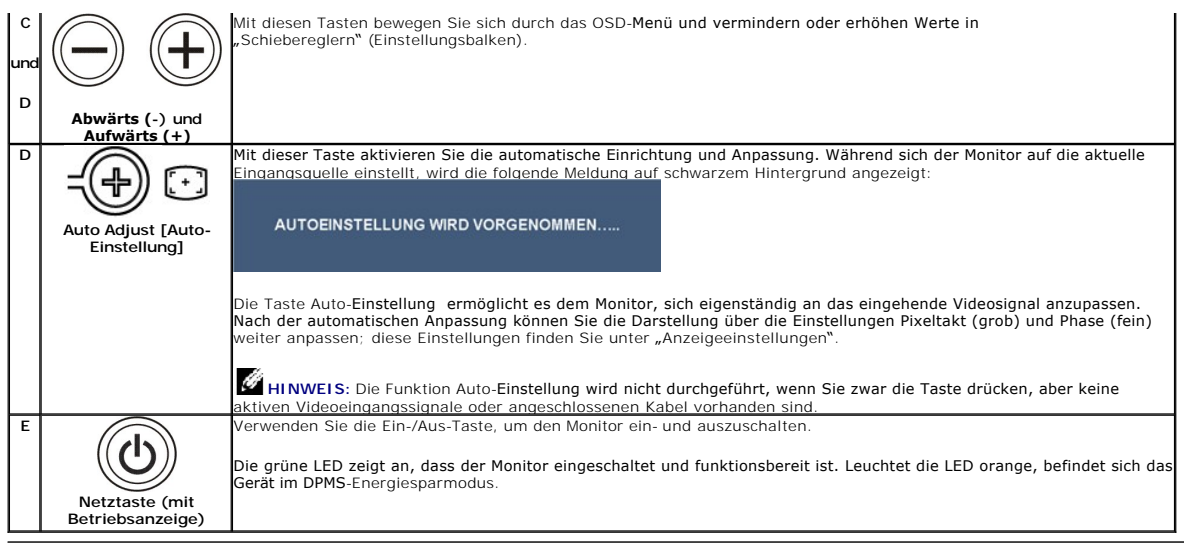

# <span id="page-13-1"></span>**Verwenden des On-Screen-Displays (OSD)**

### **Aufrufen des Menüsystems**

- HINWEIS: Wenn Sie Einstellungen ändern und danach ein weiteres Menü aufrufen oder das OSD-Menü beenden, speichert der Monitor die<br>Änderungen automatisch. Auch wenn Sie Einstellungen ändern und anschließend warten, bis das
- **1.** Drücken Sie die Menü-Taste, um das OSD-Menü zu aufzurufen und das Hauptmenü anzuzeigen.

#### **Hauptmenü für Analogeingang (VGA)**

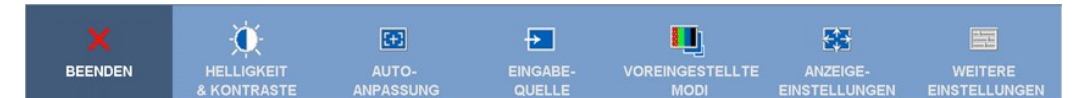

**oder**

### **Hauptmenü für Analogeingang (nicht-VGA)**

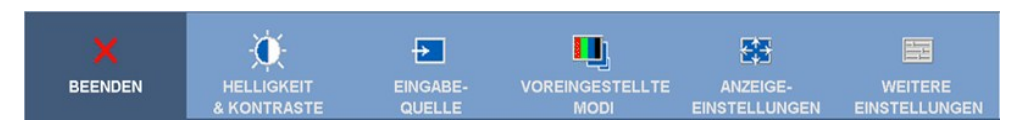

**HINWEIS:** ie automatische Einstellung, Positionseinstellungen und Bildeinstellungen sind nur dann verfügbar, wenn der analoge (VGA) Anschluss verwendet wird.

2. Drücken Sie die Tasten asten Dund W, um zwischen den Einstellungsoptionen zu navigieren. Wenn Sie von einem Symbol zum anderen wechseln,<br>wird der Optionsname markiert. Eine vollständige Liste aller verfügbaren Optionen **3.** Drücken Sie die Menü-Taste einmal, um die markierte Option zu aktivieren.

**4.** Drücken Sie die Tasten  $\bigcirc$  und  $\bigcirc$ , um den gewünschten Parameter auszuwählen.

5. Drücken Sie die (D), um zum Schieberegler zu gelangen, und verwenden Sie die Tasten (D) und (D), um je nach Menüanzeige Ihre Änderungen<br>vorzunehmen. **6.** Mit der "Zurück"-Option gelangen Sie wieder zurück zum Hauptmenü, mit der Option "Beenden" verlassen Sie das OSD-Menü

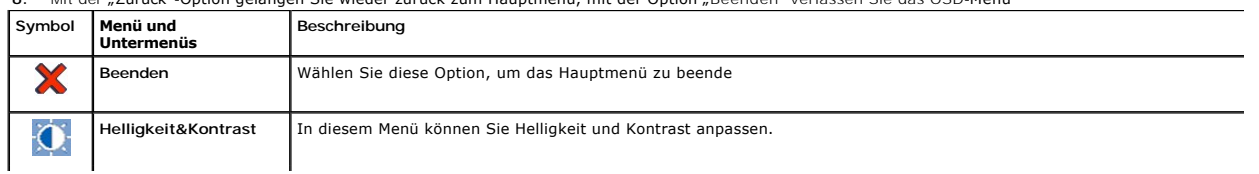

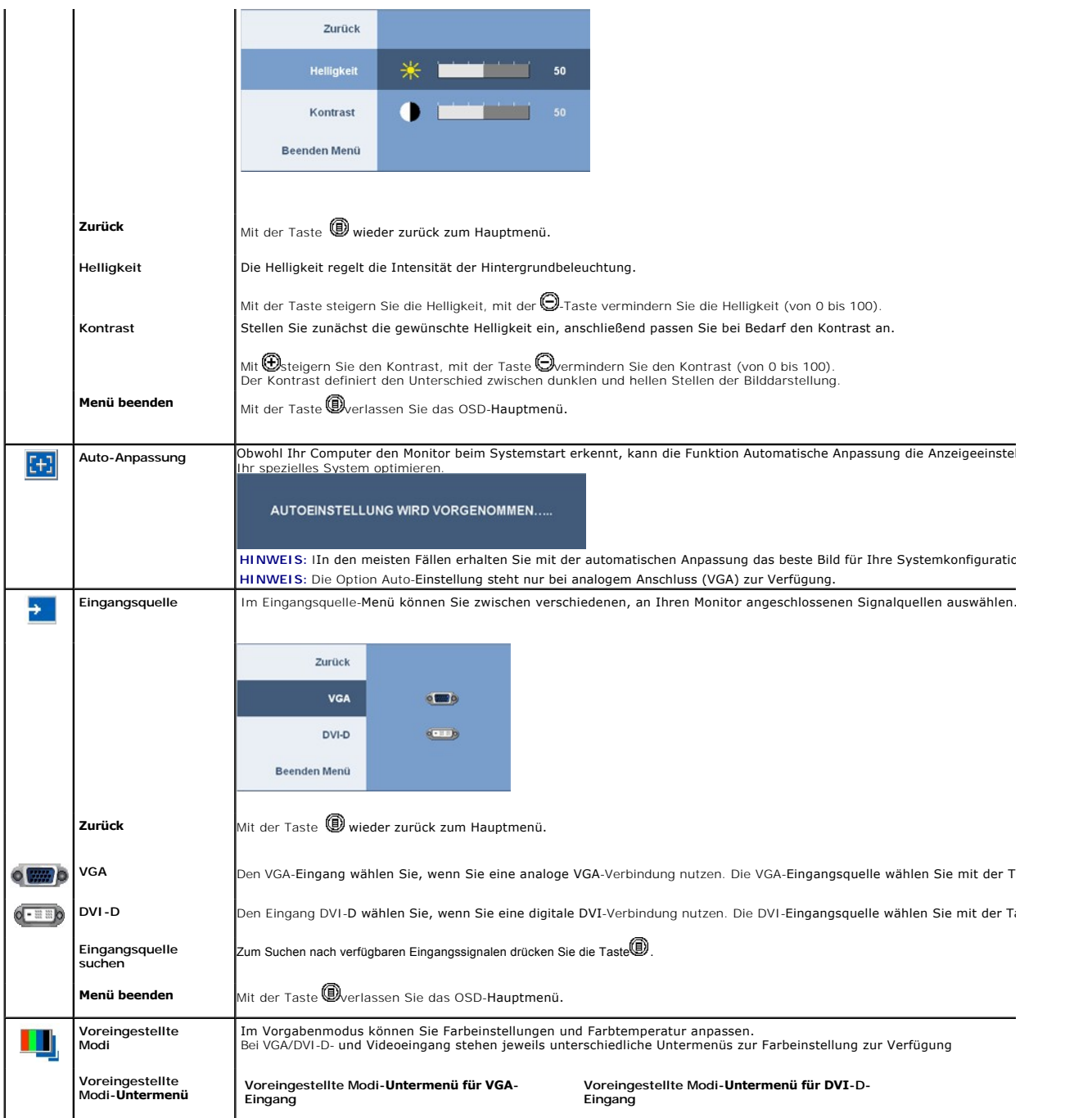

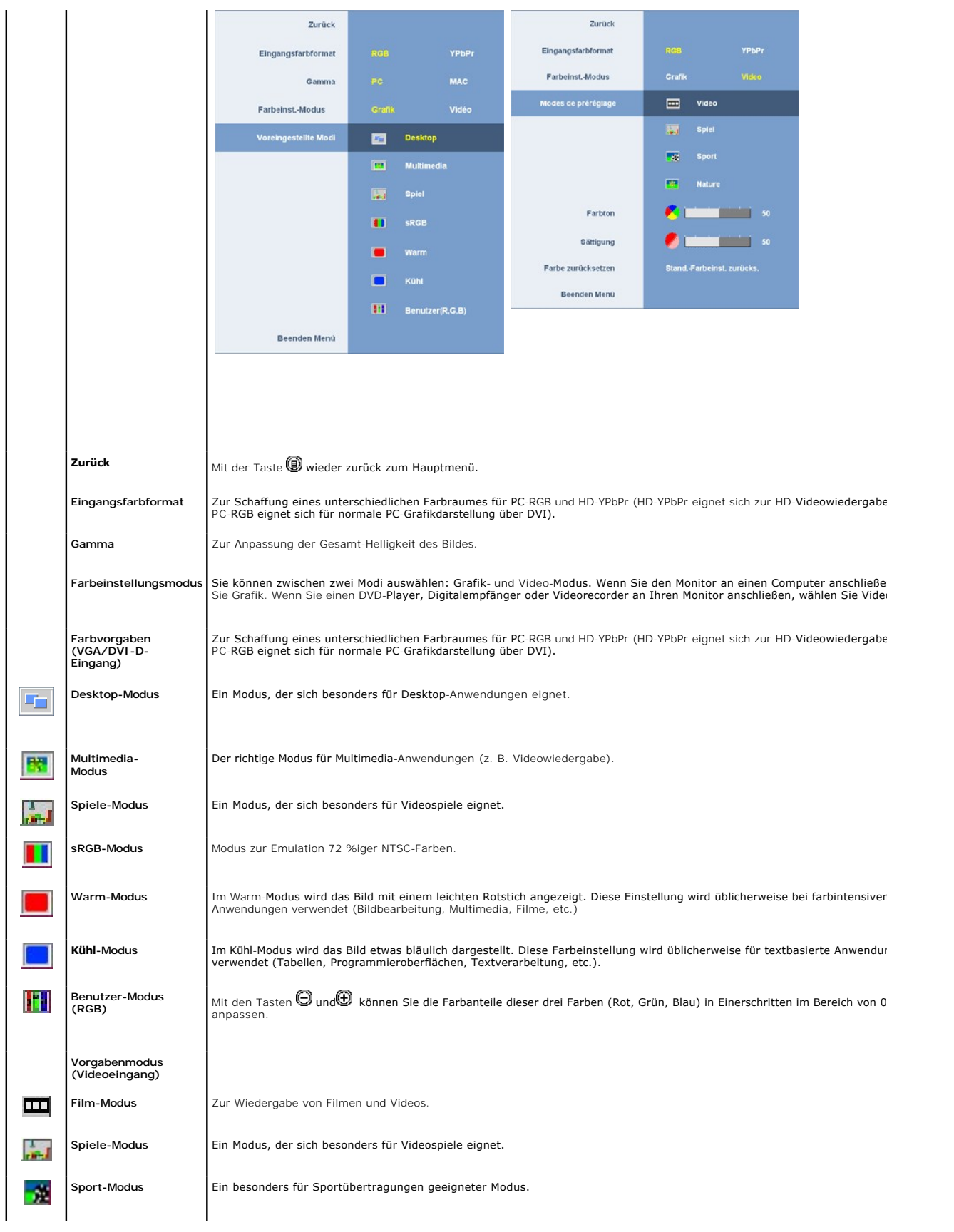

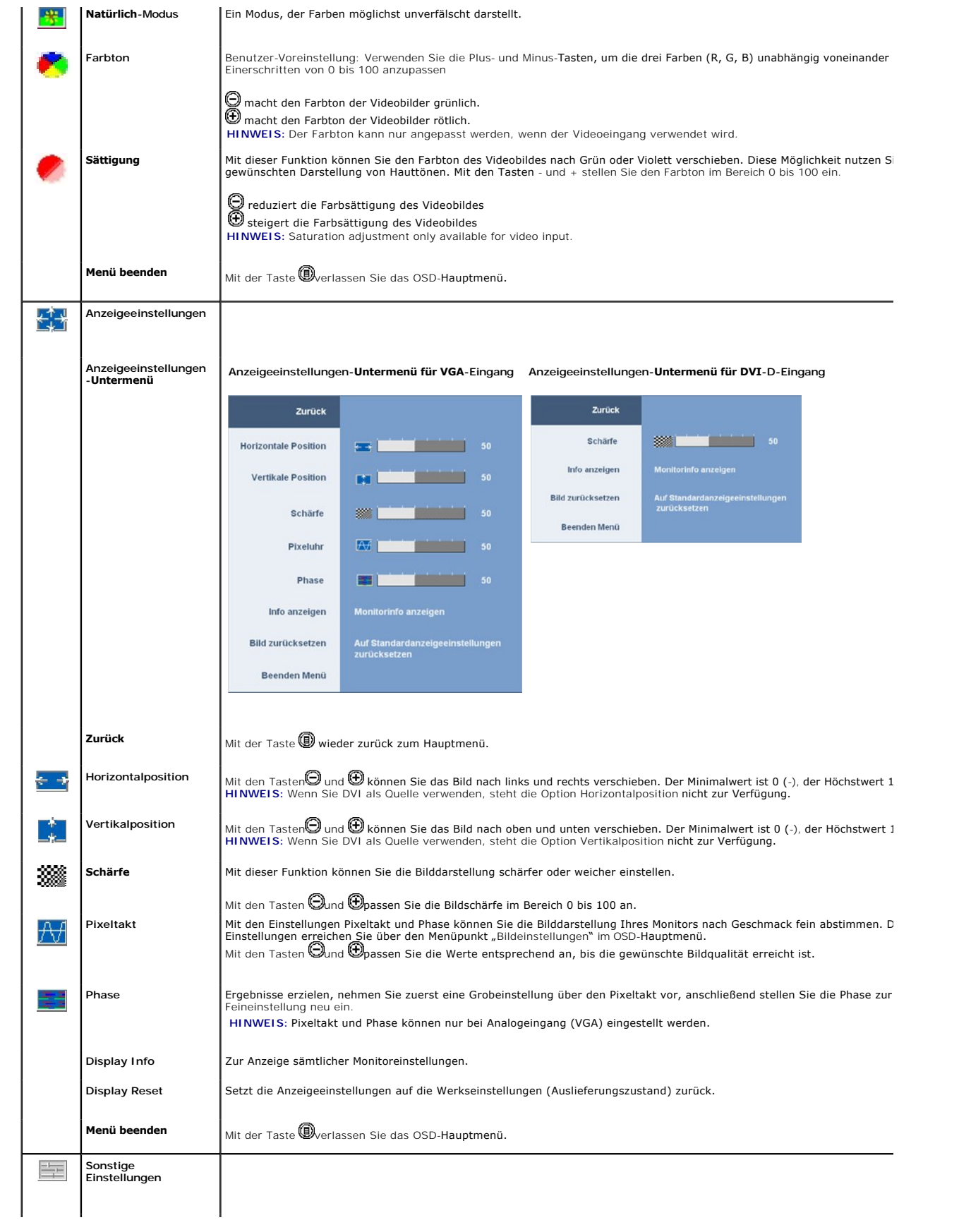

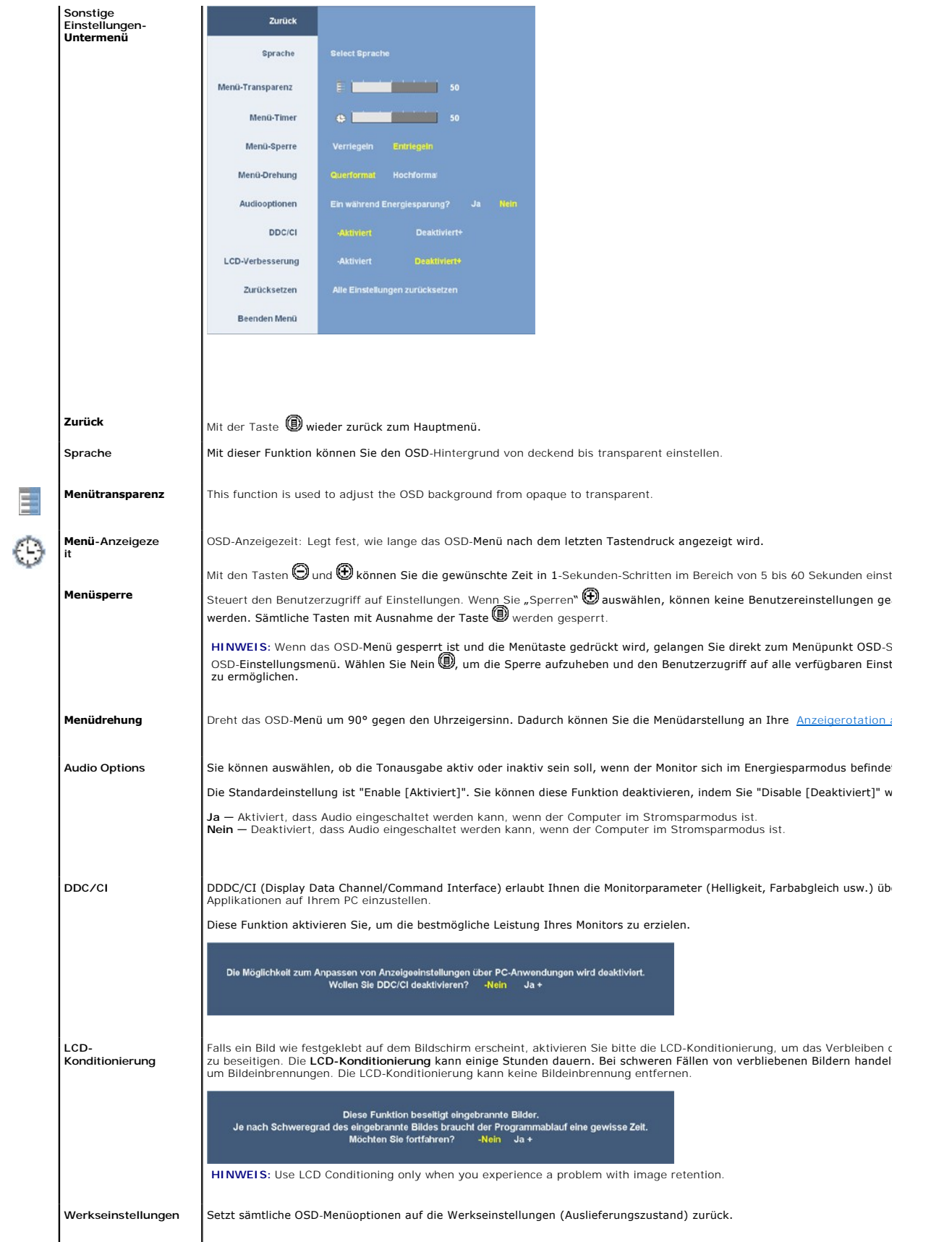

### <span id="page-18-0"></span>**OSD-Warnmeldungen**

Eine der folgenden Warnmeldungen kann auf dem Bildschirm angezeigt werden, wenn der Monitor asynchron ist.

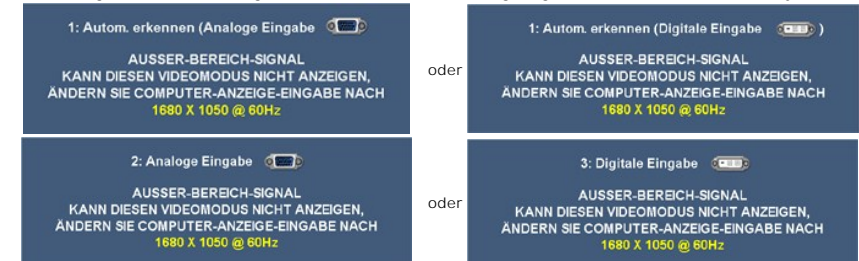

Das bedeutet, dass der Monitor sich nicht mit dem Signal synchronisieren kann, das er vom Computer empfängt. Siehe <u>[Technische Daten](file:///C:/data/Monitors/2208WFP/ge/ug/about.htm#Specifications)</u> für<br>die horizontalen und vertikalen Frequenzbereiche, die von diesem Monitor unterstützt

Vor dem Deaktivieren der DDC/CI-Funktion wird die folgende Meldung angezeigt.

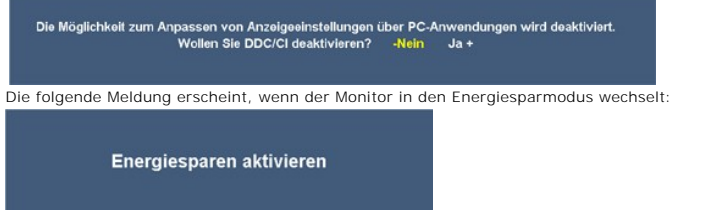

Durch Aktivieren des Computers und "Aufwecken" des Monitors erhalten Sie wieder Zugriff auf das OSD-[Menü](#page-13-1).

Wenn der VGA- oder der DVI-D-Eingang ausgewählt ist, aber weder VGA- noch DVI-D-Kabel angeschlossen sind, wird das nachstehend gezeigte Dialogfenster eingeblendet

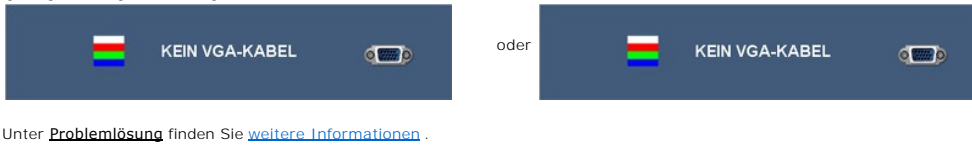

## <span id="page-18-1"></span>**Einstellen der optimalen Auflösung**

So stellen Sie die optimale Aflösung für den Monitor ein:

- 1. Klicken Sie mit der rechten Maustaste auf das Desktop und wählen Sie **Eigenschaften**.
- 2. Wählen Sie die Registerkarte **Einstellungen**. 3. Stellen Sie die Bildschirmauflösung auf 1680 x 1050 ein.
- 4. Klicken Sie auf **OK**.

Wenn 1680 x 1050 nicht als Option angezeigt wird, müssen Sie eventuell Ihren Grafiktreiber aktualisieren. Führen Sie die folgenden Schritte aus - je nach Computermodell.

l Falls Sie einen tragbaren oder einen Desktop-Dell-Computer besitzen:

¡ Rufen Sie **support.dell.com** auf, geben Sie Ihre Servicekennung ein und laden Sie den aktuellsten Treiber für Ihre Grafikkarte herunter.

r Falls Sie keinen Dell-Computer (tragbar oder Desktop) verwenden:<br>- Besuchen Sie die Unterstützungs-Website Ihres Computerherstellers und laden Sie die aktuellsten Grafiktreiber herunter.<br>- O Besuchen Sie die Website Ih

# <span id="page-18-2"></span>**Verwendung der Dell Soundbar (optional)**

Die Dell Soundbar ist ein Zweikanal-Lautsprechersystem, das an Dell-Flachbildschirmen angebracht werden kann. An der Soundbar befinden sich folgende Elemente: ein Drehregler zum Einstellen der Gesamtlautstärke und zum Ein-/Ausschalten des Systems, eine blaue LED zur Betriebsanzeige und zwei Kopfhöreranschlüsse.

<span id="page-19-0"></span>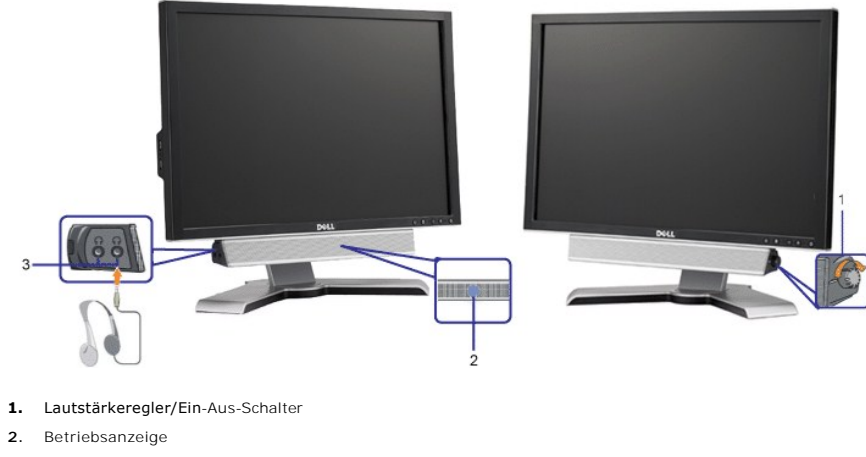

**3.** Kopfhöreranschlüsse

# <span id="page-19-1"></span>**Kippen, Schenken und Höhenverstellbarkeit**

# <span id="page-19-3"></span>**Kippen/Schwenken**

Dank dem integrierten Säulenfuß können Sie den Monitor kippen und/oder schwenken, um den bequemsten Blickwinkel zu erhalten.

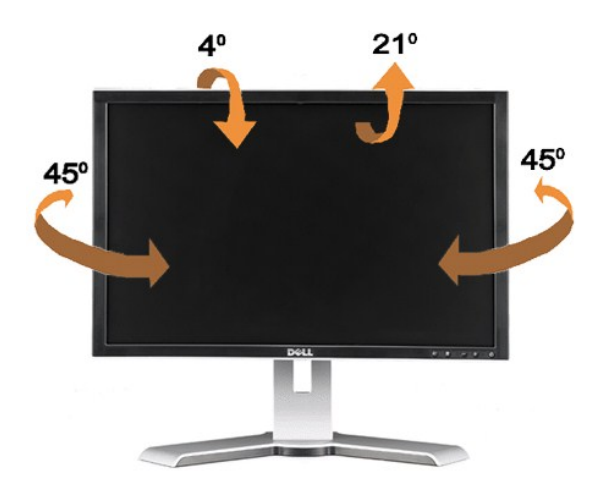

**HINWEIS:** Bei Auslieferung aus dem Werk ist der Fuß vom Monitor demontiert und ausgefahren.

# <span id="page-19-2"></span>**Höhenverstellbarkeit**

Der Fuß kann um bis zu 100 mm nach oben ausgezogen werden. Die nachstehende Abbildung zeigt, wie Sie den Fuß ausziehen können.

<span id="page-20-0"></span>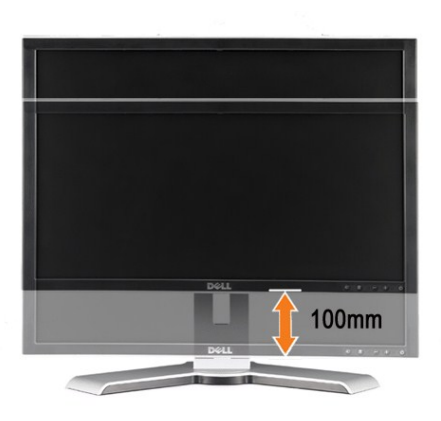

**HINWEIS:** Wenn der Bildschirm in der niedrigsten Position verriegelt ist,

- **1.** Drücken Sie den Monitor nach unten.
- **2.** Drücken Sie den Verriegel-/Entriegelknopf an der Rückseite des Fußes, um den Monitor zu entriegeln.
- **3.** Heben Sie den Monitor hoch und fahren den Fuß bis zu der gewünschten Höhe heraus.

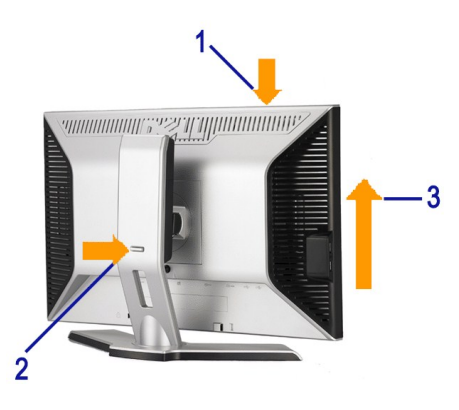

**HINWEIS**: Vergewissern Sie sich, dass der Fuß fixiert ist, bevor Sie den Monitor verschieben oder herumtragen. Zum Fixieren lassen Sie den Monitor ein Stückchen hinab, bis er einrastet.

### <span id="page-20-1"></span>**Monitor drehen**

Bevor Sie den Monitor drehen, sollte der Monitor komplett vertikal ausgezogen (<u>Höhenverstellunq</u>) und geneigt (<u>Neigung</u>) sein, damit der untere Rand des<br>**Monitors nicht an der Aufstellfläche anschlägt.** 

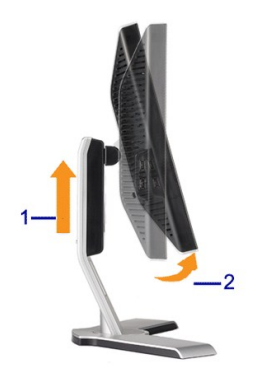

<span id="page-21-0"></span>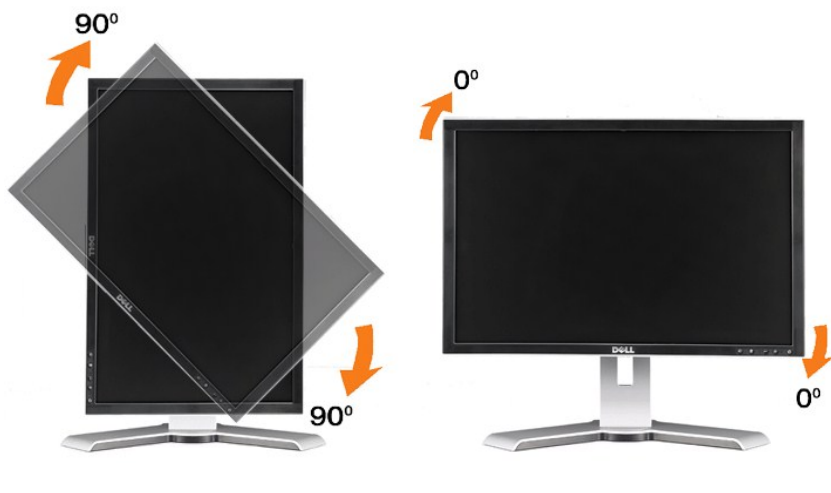

**HINWEIS:** : Um die Anzeigerotation-Funktion (Querformat/Hochformat) mit Ihrem Dell-Computer nutzen zu können, benötigen Sie einen aktualisierten Ô Grafikkartentreiber, der nicht mit dem Monitor geliefert wird. Zum Herunterladen des Grafikkartentreibers besuchen Sie **support.dell.com** und schauen<br>im **Download**-Bereich unter **Videotreiber** nach den neuesten Treiberaktu

**HINWEIS:** : Im *Hochformat-Anzeigemodus* kann die Leistung von Grafik-intensiven Anwendungen (z. B. 3D-Spielen) nachlassen Ô.

### <span id="page-21-1"></span>**Rotationseinstellungen des Betriebssystems anpassen**

Nachdem Sie Ihren Monitor gedreht haben, müssen Sie die Anzeigerotation-Einstellungen Ihres Systems mit den folgenden Schritten anpassen.

**HINWEIS**: Wenn Sie den Monitor nicht mit einem Dell-Comput**er verwenden, müssen Sie die Grafiktreiber**-Website oder die Website Ihres<br>Computerherstellers besuchen, um Informationen über das Ändern der Ausrichtung Ihres Be

- 
- 
- 1. Klicken Sie mit der rechten Maustaste auf den Desktop und dann auf **Eigenschaften**.<br>2. Wählen Sie die Registerkarte **Einstellungen** und klicken Sie auf **Erweitert**.<br>3. Falls Sie ATI verwenden, wählen Sie die Registerkar Ausrichtung.

Falls Sie Intel verwenden, wählen Sie die Grafikregisterkarte **Intel**, klicken Sie auf **Grafikeigenschafen**, wählen Sie die Registerkarte **Drehung** und stellen Sie die gewünschte Ausrichtung ein.

**HINWEIS:** Falls die Drehoption nicht verfügbar ist oder nicht korrekt funktioniert, besuchen Sie bitte support.dell.com und laden Sie den aktuellsten Treiber für Ihre Grafikkarte herunter.

[Zurück zur Inhaltsseite](file:///C:/data/Monitors/2208WFP/ge/ug/index.htm) 

<span id="page-22-0"></span>[Zum Inhaltsverzeichnis](file:///C:/data/Monitors/2208WFP/ge/ug/preface.htm)

### **Einstellen des Monitors**

**Bedienungsanleitung für Flachbildschirm Dell™ 2208WFP**

# **Anleitung zum Einstellen der Anzeigeauflösung auf 1680 x 1050 (optimal)**

Stellen Sie nach den folgenden Schritten die Anzeigeauflösung auf 1680 x 1050 Pixel, um die optimale Anzeigeleistung unter einem Microsoft Windows® Betriebssystem zu erhalten:

1. Klicken Sie mit der rechten Maustaste auf den Desktop und dann auf **Eigenschaften**.

2. Wählen Sie den Registerreiter **Einstellungen**.

3. Klicken Sie mit der linken Maustaste auf den Schieberegler und verschieben ihn, um die Anzeigeauflösung auf **1680X1050** einzustellen.

4. Klicken Sie auf **OK**.

Wenn **1680X1050 nicht als Option angezeigt wird, müssen Sie Ihren Grafiktreiber unter Umständen aktualisieren. Bitte klicken Sie auf eine der<br>nachstehenden Bedingungen entsprechend Ihrem Computersystem und folgen dann den** 

**1: Wenn Sie einen Dell™ Desktop- oder Dell™ Notebook[-Computer mit einem Internetzugang haben.](file:///C:/data/Monitors/2208WFP/ge/ug/internet.htm)**

**2: Wenn Sie einen Nicht-Dell™ Desktop[-, Notebook-Computer bzw. Grafikkarte haben.](file:///C:/data/Monitors/2208WFP/ge/ug/non-dell.htm)**

[Zum Inhaltsverzeichnis](file:///C:/data/Monitors/2208WFP/ge/ug/preface.htm)

# <span id="page-23-0"></span>**Dell™ 2208WFP Flachbildschirmmonitor**

#### **[Benutzerhandbuch](file:///C:/data/Monitors/2208WFP/ge/ug/index.htm)**

### **[Anleitung zum Einstellen der Anzeigeauflösung auf 1680 x 1050 \(optimal\)](file:///C:/data/Monitors/2208WFP/ge/ug/optimal.htm)**

# **Änderungen der Informationen in diesem Dokument sind vorbehalten. © 2007 Dell Inc. Alle Rechte vorbehalten.**

Die Reproduktion in beliebiger Weise ohne schriftliche Genehmigung seitens Dell Inc. ist streng verboten.

In diesem Text verwendete Warenzeichen: *Dell,* das *DELL* logo, *Inspiron, Dell Precision, Dinienen bereiten einer der provertore einer der provertore einer oner als als der provertore einer als als der Adobe Systems<br>Inco* entspricht.

Andere in diesem Dokument erwähnte Warenzeichen und Handelsmarken beziehen sich auf die Eigentümer dieser Warenzeichen und Handelsmarken oder auf deren Produkte.<br>Dell Inc. erhebt keinerlei Eigentumsansprüche auf andere als

Modell 2208WFP

August 2007 Rev. A01

# <span id="page-24-0"></span>**Aufstellen des Monitors**

### **Bedienungsanleitung für Flachbildschirm Dell™ 2208WFP**

- **O** [Anbringen des Fußes](#page-24-1)
- **O** [Anschließen des Monitors](#page-24-2)
- **[Verlegen der Kabel](#page-25-1)**
- [Anbringen der Soundleiste \(Option\)](#page-25-2)
- [Abnehmen des Fußes](#page-26-1)

# <span id="page-24-1"></span>**Anbringen des Fußes**

**HINWEIS:** Bei der Auslieferung ab Werk ist der Fuß noch nicht angebracht.

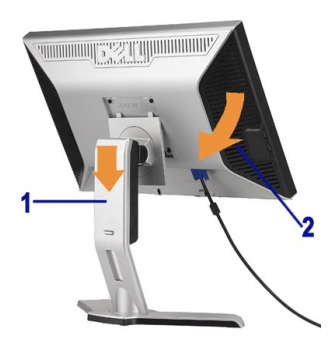

Stellen Sie den Standfuß auf eine flache Oberfläche und bringen Sie ihn anhand folgendes Schritte an den Monitor an:

- 1. Halten Sie die Rillen auf der Rückseite des Monitors über die zwei Zungen oben am Standfuß. 2. Senken Sie den Monitor ab, so dass der Monitormontagebereich am Standfuß einrastet.
- 

# <span id="page-24-2"></span> **Anschließen des Monitors**

**ACHTUNG:** Bevor Sie mit den in diesem Abschnitt beschriebenen Schritten begi[nnen, lesen und befo](file:///C:/data/Monitors/2208WFP/ge/ug/appendx.htm#Safety%20Information)lgen Sie bitte di[e Sicherheitshinweise.](file:///C:/data/Monitors/2208WFP/ge/ug/appendx.htm#Safety%20Information)

Zum Anschluss Ihres Monitors an den Computer führen Sie bitte die folgenden Schritte/Anweisungen aus:

- l Schalten Sie den Computer aus und schließen Sie das Netzkabel ab.
- l Schließen Sie entweder das weiße (DVI-D, digital) oder das blaue (VGA, analog) Signalkabel an den entsprechenden Videoausgang an der Rückseite des Computers an. Schließen Sie nicht beide Kabel an denselben Computer an. Benutzen Sie nur dann beide Kabel, wenn Sie das Gerät an zwei unterschiedliche Computer mit entsprechenden Videosystemen anschließen.

#### **Anschließen des weißen DVI-Kabels**

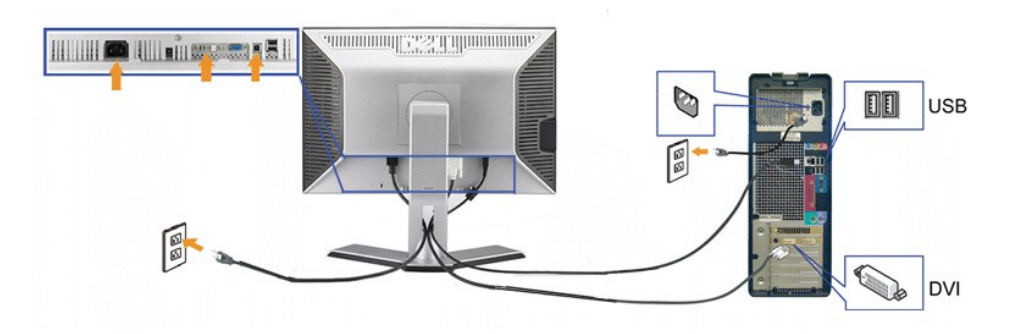

**Anschließen des blauen VGA-Kabels**

<span id="page-25-0"></span>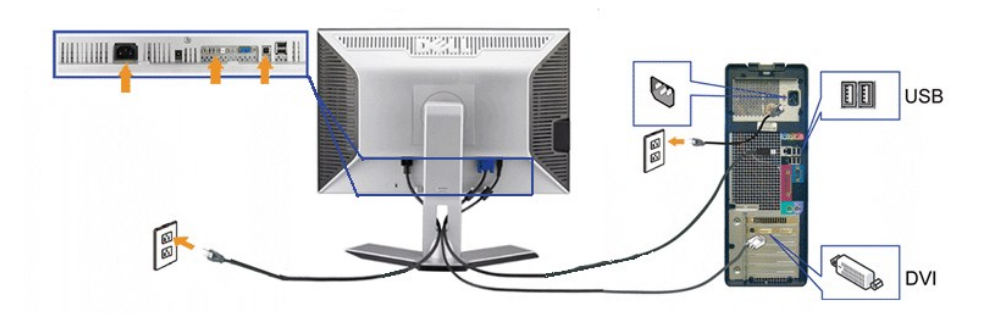

**HINWEIS:** Die Abbildungen in dieser Anleitung dienen lediglich der Veranschaulichung. Das tatsächliche Aussehen kann etwas abweichen.

Nachdem Sie DVI/VGA-Kabel angeschlossen haben, führen Sie zum Abschluss der Monitoreinrichtung bitte die nachstehenden Schritte zum Anschluss des USB-Kabels an den Computer aus::

ı Schließen Sie den USB-Upstream-Port (Kabel mitgeliefert) an einen passenden USB-Port Ihres Computers an.<br>ι USB-Peripheriegeräte schließen Sie an die USB-Downstream-Ports (an der Seite oder der Rückseite) des Monitor

- 
- 
- ı Schalten Sie Monitor und Computer ein.<br>Falls Sie kein Bild sehen, drücken Sie bitte die Eingangsauswahltaste und vergewissern Sie sich, dass die richtige Eingangsquelle eingestellt<br>ist. Falls Sie immer noch kein Bild seh
- 

# <span id="page-25-1"></span>**Verlegen der Kabel**

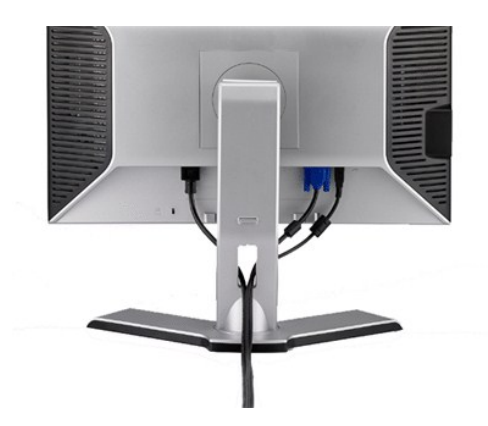

Verwenden Sie nach dem Anbringen aller erforderlichen Kabel an Ihren Monitor und den Computer (siehe <u>Anschließen Ihres Monitors</u> fü**r Hinweise über das**<br>Anschließen der Kabel) den Kabelhalter, um sämtliche Kabel wie oben

<span id="page-25-2"></span>**Anbringen der Soundleiste**

<span id="page-26-0"></span>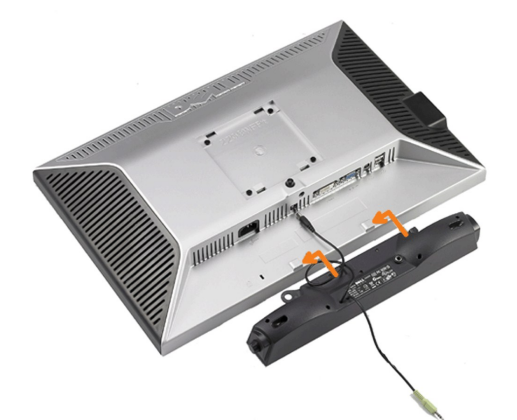

**VORSICHT:** Verwenden Sie den Anschluss ausschließlich für die Dell Soundbar.

**HINWEIS:**Das Soundbar-Netzteil mit einer Ausgangsspannung von +12VDC darf nur für den Anschluss der optionalen Soundbar verwendet werden.

- **1.** Hängen Sie die beiden Schlitze an der Rückseite der Soundbar-Befestigung in die beiden Nasen im unteren Teil der Rückseite des Monitors ein.
- **2.** Schieben Sie die Soundbar nach links, bis sie hörbar einrastet.
- **3.**  Schließen Sie das Netzkabel der Soundbar am Anschluss auf der Monitorrückseite an.
- **4.** Verbinden Sie den grünen Mini-Stereostecker der Soundbar mit dem Audioausgang des Computers.

# <span id="page-26-1"></span>**Abnehmen des Fußes**

**HINWEIS:** T Damit der LCD-Bildschirm bei der Abnahme des Standfußes nicht verkratzt wird, achten Sie darauf, dass der Monitor auf eine saubere Oberfläche gelegt wird.

Nehmen Sie den Standfuß anhand folgender Schritte ab:

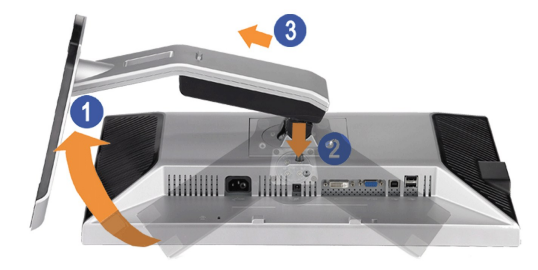

- 1. Drehen Sie den Standfuß, um Zugriff auf die Freigabetaste des Standfußes zu bekommen. 2. Drücken und halten Sie die Standfuß-Freigabetaste.
- 3. Heben Sie den Standfuß hoch und vom Monitor ab.

[Zurück zur Inhaltsseite](file:///C:/data/Monitors/2208WFP/ge/ug/index.htm) 

<span id="page-27-0"></span>[Zurück zur Inhaltsseite](file:///C:/data/Monitors/2208WFP/ge/ug/index.htm) 

# **Störungsbehebung**

#### **Bedienungsanleitung für Flachbildschirm Dell™ 2208WFP**

- [Fehlerbehebung des Monitors](#page-27-1)
- [Allgemeine Probleme](#page-27-2)
- [Produktspezifische Probleme](#page-28-1)
- [Universal Serial Bus-spezifische Probleme](#page-28-2)
- [Fehlerbehebung der Dell™ Soundleiste](#page-29-1)

**ACHTUNG**: Bevor Sie mit den in diesem Abschnitt beschriebenen Schritten beginnen, lesen und befolgen Sie bitte die [Sicherheitshinweise.](file:///C:/data/Monitors/2208WFP/ge/ug/appendx.htm#Safety%20Information)

### **Fehlerbehebung des Monitors**

### <span id="page-27-1"></span>**Selbsttestfunktion (STFC: Self-Test Feature Check)**

Ihr Monitor verfügt über eine Selbsttestfunktion, mit der Sie überprüfen können, ob der Monitor ordnungsgemäß funktioniert. Wenn Ihr Monitor und Computer<br>ordnungsgemäß miteinander verbunden sind, der Monitorbildschirm jedo

- 
- 1. Schalten Sie sowohl den Computer als auch den Monitor aus.<br>2. Schließen Sie das Videokabel von der Rückseite des Computers ab. Um einen ordnungsgemäßen Selbsttest zu gewährleisten, entfernen Sie bitte sowohl digitale (weißer Stecker) als auch Analoge (blauer Stecker) Kabel von der Rückseite des Computers. 3. Schalten Sie den Monitor ein.
- 

Erkennt der Monitor kein Videosignal und funktioniert er fehlerfrei, erscheint das schwebende Dialogfeld auf dem Bildschirm (über einen schwarzen<br>Hintergrund). Im Selbsttestmodus leuchtet die Betriebsanzeige durchgehend bl

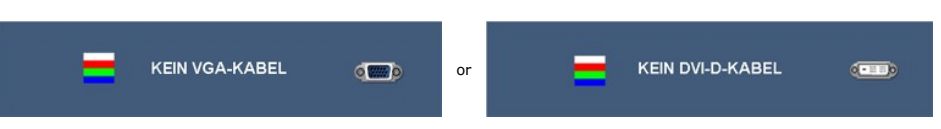

- 4. Diese Anzeige erscheint auch im Normalbetrieb, wenn das Videokabel getrennt oder beschädigt wird.<br>5. Schalten Sie den Monitor aus und schließen Sie das Videokabel neu an; schalten Sie anschließend sowohl den Computer
- ein.

Falls Ihr Monitorbildschirm nach dem obigen Vorgang immer noch leer bleibt, überprüfen Sie bitte Ihre Videokarte und den Computer; Ihr Monitor funktioniert einwandfrei.

### <span id="page-27-2"></span>**Allgemeine Probleme**

TDie folgende Tabelle enthält allgemeine Informationen über allgemeine Monitorprobleme, die auftreten könnten, und Lösungsmöglichkeiten.

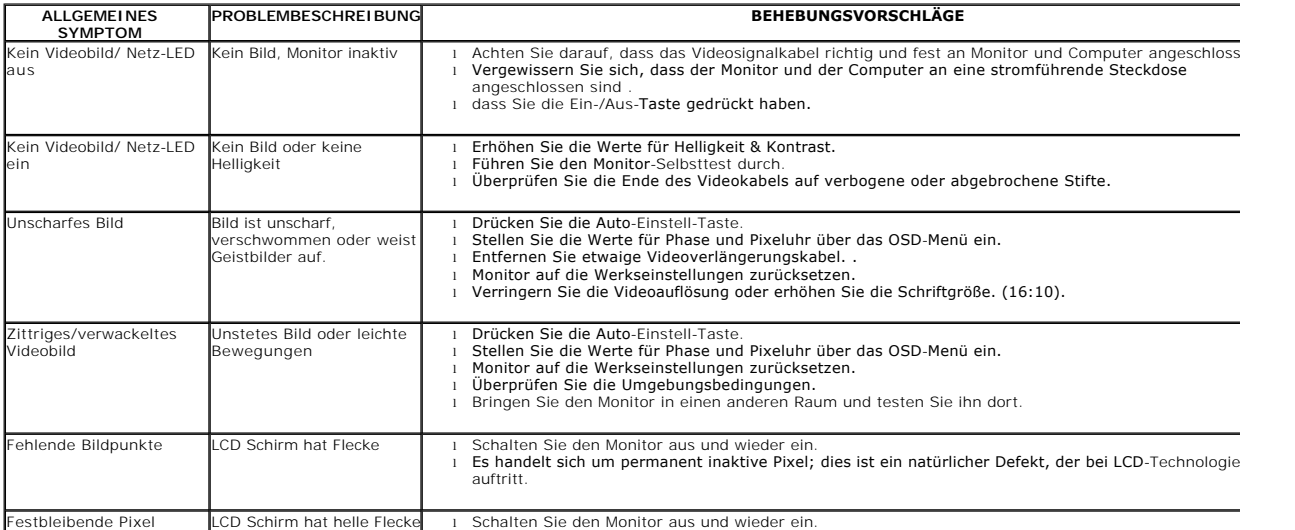

<span id="page-28-0"></span>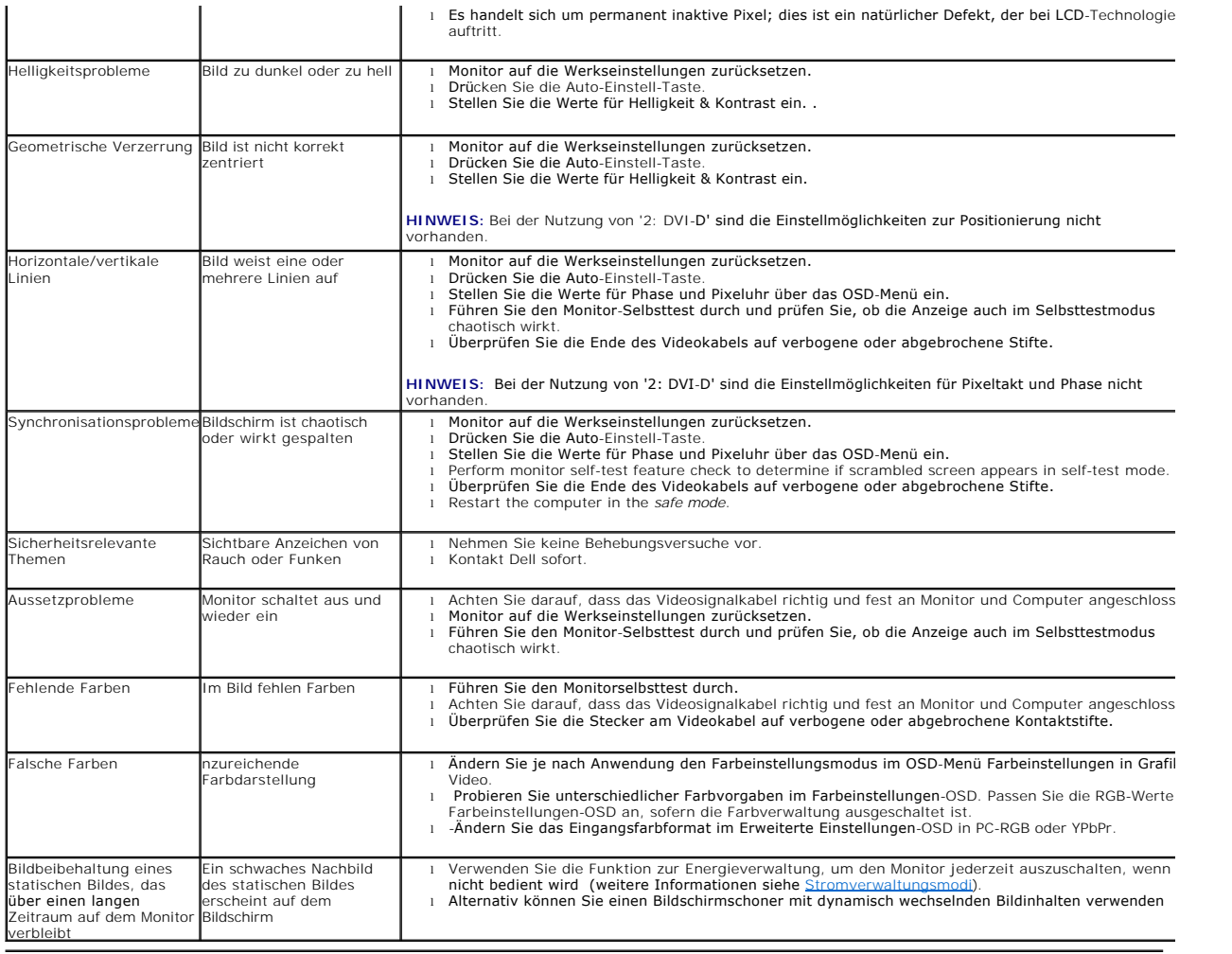

# <span id="page-28-1"></span>**Produktspezifische Probleme**

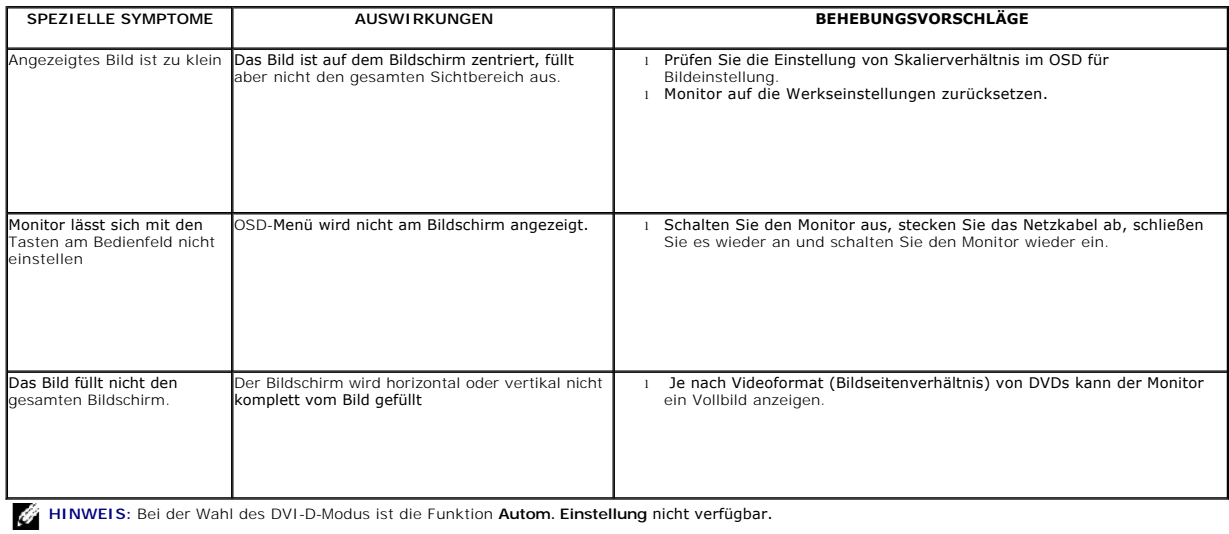

# <span id="page-28-2"></span>**Universal Serial Bus-spezifische Probleme**

<span id="page-29-0"></span>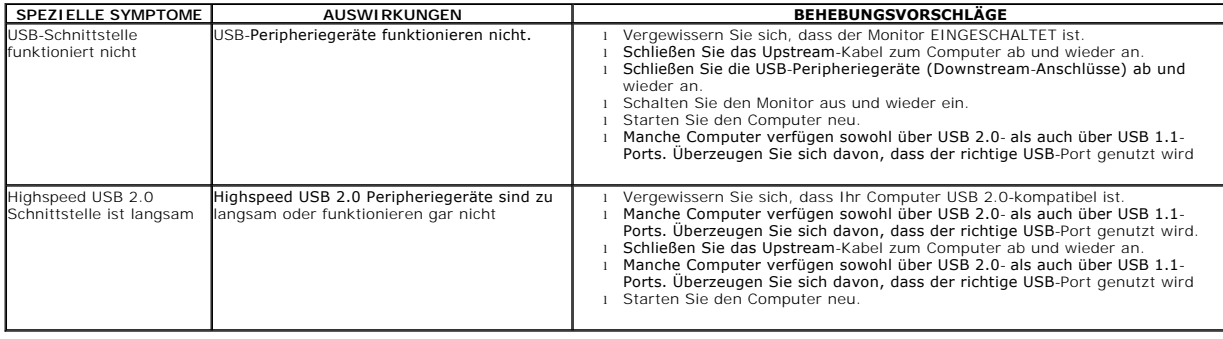

# <span id="page-29-1"></span>**Fehlerbehebung der Dell™ Soundleiste**

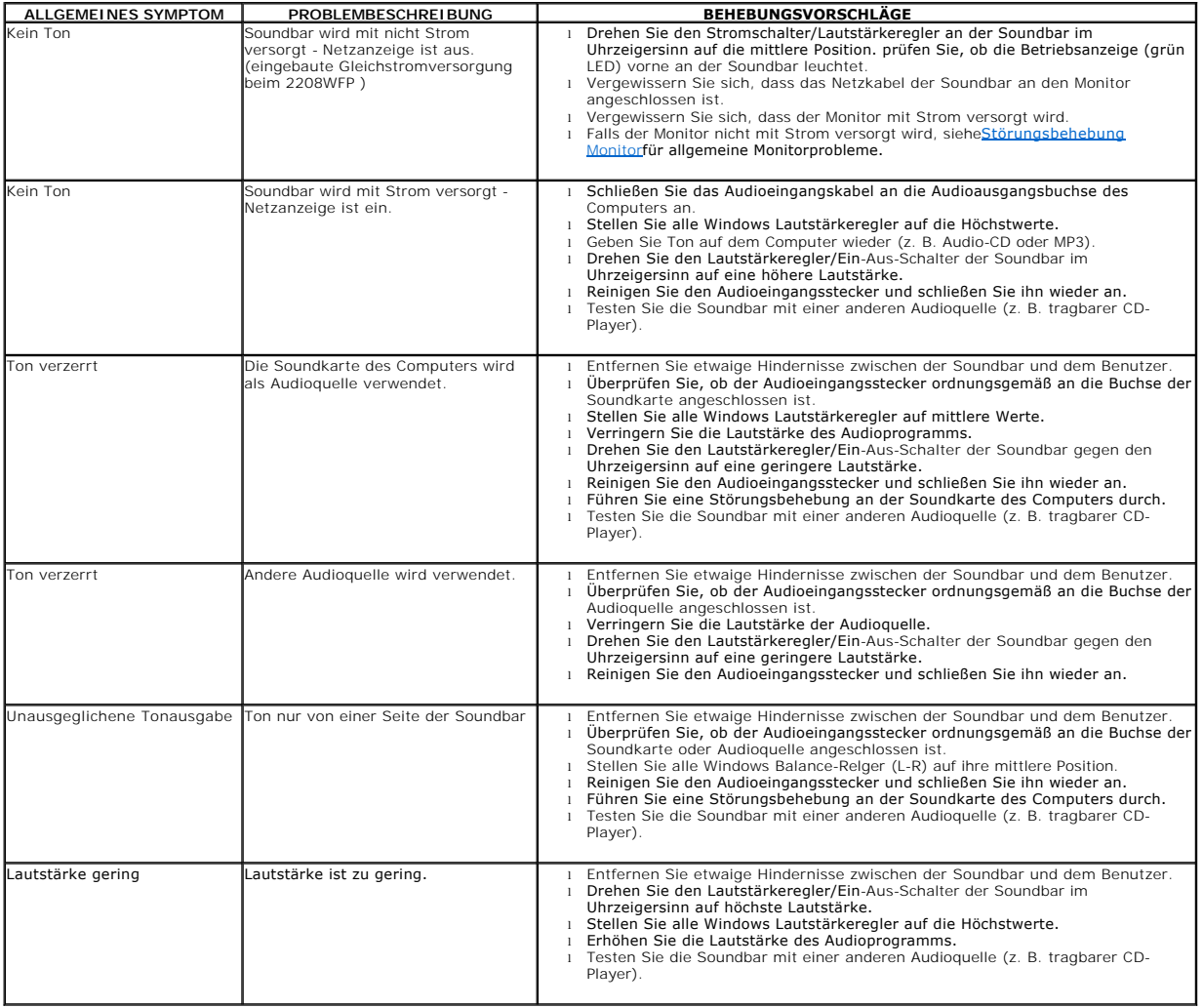

[Zurück zur Inhaltsseite](file:///C:/data/Monitors/2208WFP/ge/ug/index.htm)